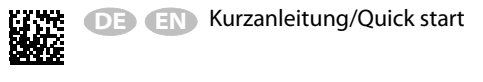

# *POWERSCOUT® Hosted*

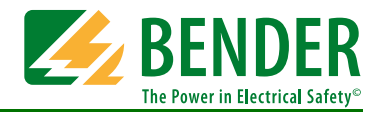

## **Software zur Überwachung und Analyse Ihrer elektrischen Anlage**

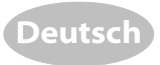

Diese Kurzanleitung richtet sich an Fachpersonal der Elektro- und Kommunikationstechnik.

# **Software for monitoring and Analysis of your electrical installation**

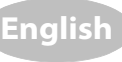

This quick-start guide is intended for qualified personnel working in electrical engineering and electronics.

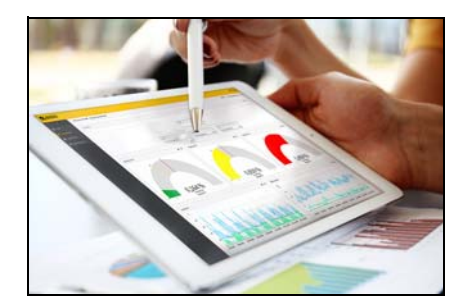

### **1. Voraussetzungen**

Damit Daten an POWERSCOUT® gesendet werden können, müssen Sie über einen gültigen Nutzernamen und ein gültiges Passwort verfügen. Die Daten werden mittels folgender Geräte gesammelt und gesendet:

- CP700 Condition Monitor mit integriertem Gateway
- COM465IP Condition Monitor mit integriertem Gateway
- COM465DP Condition Monitor mit integriertem Gateway

#### **2. Geräte einrichten**

#### **Web-Bedienoberfläche starten**

- Öffnen Sie einen Internetbrowser
- Geben Sie die IP-Adresse ihres Geräts ein

#### **Einstellung vornehmen**

Das Gerät muss mit POWERSCOUT® verbunden werden.

- 1. Wählen Sie "Menü" > "Einstellungen" > "Schnittstelle" > "POWERSCOUT".
- 2. Wählen Sie im Drop-Down-Menü "Aktiviert" die Einstellung "ein" aus.
- 3. Geben Sie in die entsprechenden Felder ihren Benutzernamen und das zugehörige Passwort ein.
- 4. Wählen Sie anschließend "Änderung speichern" aus.

Das Gerät verbindet sich mit POWERSCOUT®. Der Verbindungsstatus ändert sich in "Aktiv".

## **3. Hinweise zur Verbindung**

Bei inaktivem Verbindungsstatus überprüfen Sie die Ethernet-Einstellung des Geräts unter "Menü" > "Einstellungen" > "Schnittstelle" > "Ethernet". Überprüfen Sie die Einstellung der folgenden Parameter:

- IP-Adresse
- Subnetzmaske
- Standard-Gateway
- DNS-Server

Verbindet sich das Gerät trotz korrekter Einstellung nicht, überprüfen Sie bitte die Einstellung der Firewall. Die IP-Adresse des Geräts muss an powerscout.bender.de mittels Port 443 Daten senden dürfen (POST auf https://82.141.39.35/). Ihre IT-Abteilung kann Ihnen hierzu Auskunft geben.

# **1. Requirements**

To send data to POWERSCOUT®, you must have a valid user name and password. The data are collected and sent via the following devices:

- CP700 Condition monitor with an integrated gateway
- COM465IP Condition monitor with an integrated gateway
- COM465DP Condition monitor with an integrated gateway

## **2. Setting up devices**

#### **Start web user interface**

- Open a web browser
- Enter the IP address of your device

#### **Make settings**

The device must be connected to POWERSCOUT®.

- 1. Select "Menu" > "Settings" > "Interface" > "POWERSCOUT".
- 2. Select the setting "on" in the drop down menu "Activated".
- 3. Enter your user name and the corresponding password in the respective fields.
- 4. Afterwards, select "Save changes".

The device connects itself to POWERSCOUT®. The connection status changes to "Active".

# **3. Information regarding the connection**

In case of inactive connection status, check the Ethernet settings of the device at "Menu" > "Settings" > "Interface" > "Ethernet". Check the settings of the following parameters:

- IP address
- Subnet mask
- Standard gateway
- DNS server

If, despite the correct settings, the gateway can still not establish a connection, please check the firewall settings. The device must have an approved IP address in order to send data to powerscout.bender.de via port 443(POST on https://82.141.39.35/). Contact your IT department for further information.

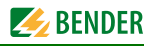

Alle Rechte vorbehalten. Nachdruck und Vervielfältigung nur mit Genehmigung des Herausgebers. Änderungen vorbehalten! © Bender GmbH & Co. KG

**Bender GmbH & Co. KG Londorfer Str. 65 • 35305 Grünberg • Germany Postfach 1161 • 35301 Grünberg • Germany Tel.: +49 6401 807-0 • Fax: +49 6401 807-259 E-Mail: info@bender.de [• Web: http://www.bender.de](http://www.bender-de.com) BENDER Group**

All rights reserved. Reprinting and duplicating only with permission of the publisher. Subject to change! © Bender GmbH & Co. KG

Fotos: Bender Archiv. **Photos: Bender archives.** 

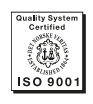

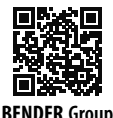